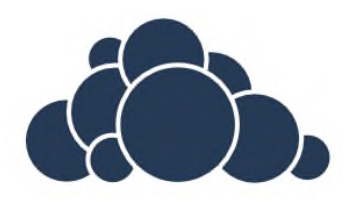

# ЭЛЕКТРОННОЕ ПОРТФОЛИО ОБУЧАЮЩЕГОСЯ

**Руководство пользователя** 

*Руководство по применению системы "Электронное портфолио" в высшем учебном заведении*

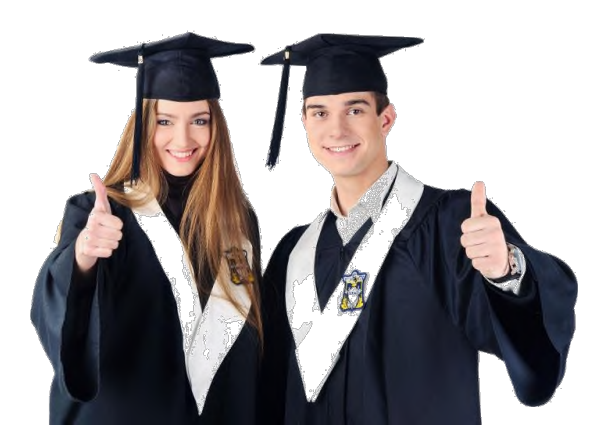

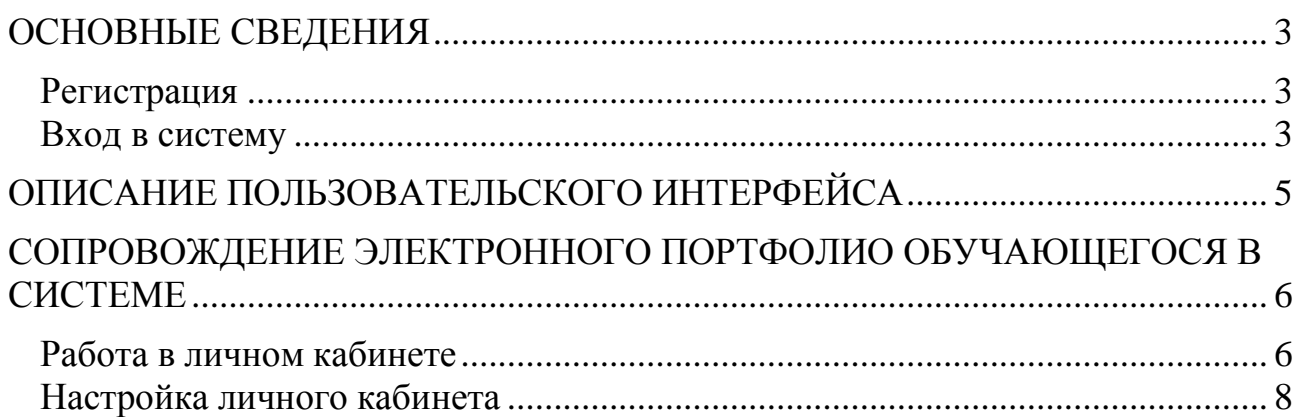

## <span id="page-2-0"></span>Основные сведения

Система "Электронное портфолио" базируется на платформе свободного и открытого web-приложения ownCloud, которое реализует совместный доступ к данным, файлам и документам, размещаемых в "облаке". Облачное хранение данных - это технология, которая позволяет хранить данные и обеспечивать к ним доступ удаленно (по сети).

## <span id="page-2-1"></span>Регистрация

Регистрация в системе "Электронное портфолио" для студентов осуществляется централизованно. Имена пользователей и пароли назначаются ответственным сотрудником вуза. Каждому студенту выдается имя пользователя и пароль, используя которые он сможет зайти в свой личный кабинет и работать со своим портфолио самостоятельно.

## <span id="page-2-2"></span>Вход в систему

Вход в систему осуществляется через браузер.

## Для входа в систему выполните следующие действия:

- 1. Откройте браузер и в адресной строке введите веб-адрес системы http://portfolio.sarfti.ru. Загрузится основная страница системы.
- 2. На появившейся странице укажите ваше имя пользователя и пароль и нажмите кнопку "Войти".

Если вы не можете войти в систему:

- проверьте у администратора системы (ответственный за работу системы сотрудник вуза) правильность выданного вам имени пользователя;
- $\omega_{\rm{eff}}$ проверьте правильность ввода пароля. Если вы забыли пароль входа в систему, то обратись к администратору системы для восстановления паро-ЛЯ.
- После этого на экране отобразится главная страница системы, и вы можете приступать к работе в личном кабинете.

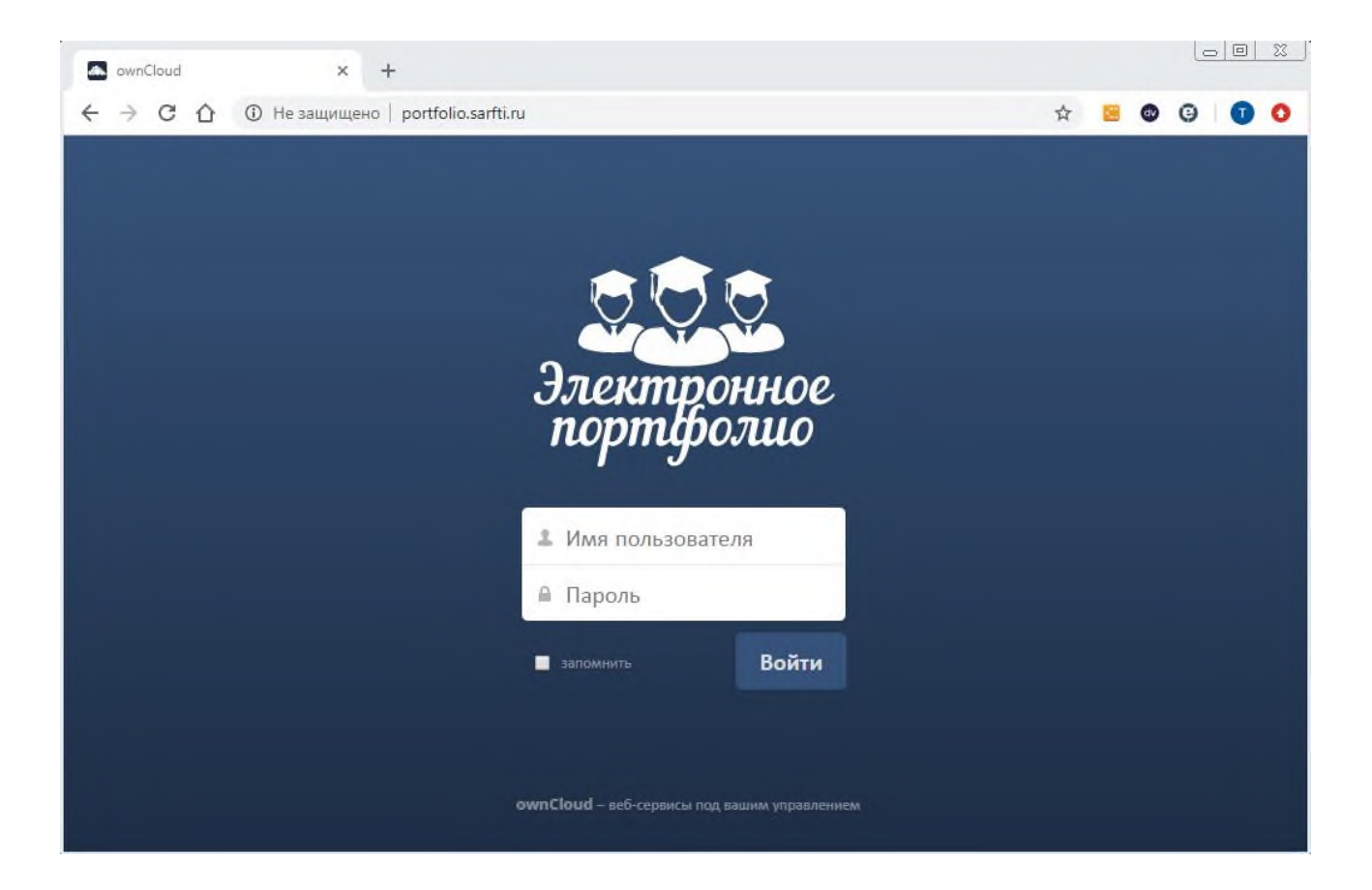

# <span id="page-4-0"></span>**Описание пользовательского интерфейса**

При входе в систему вы попадаете в личный кабинет пользователя. Архитектура личного кабинета стандартна.

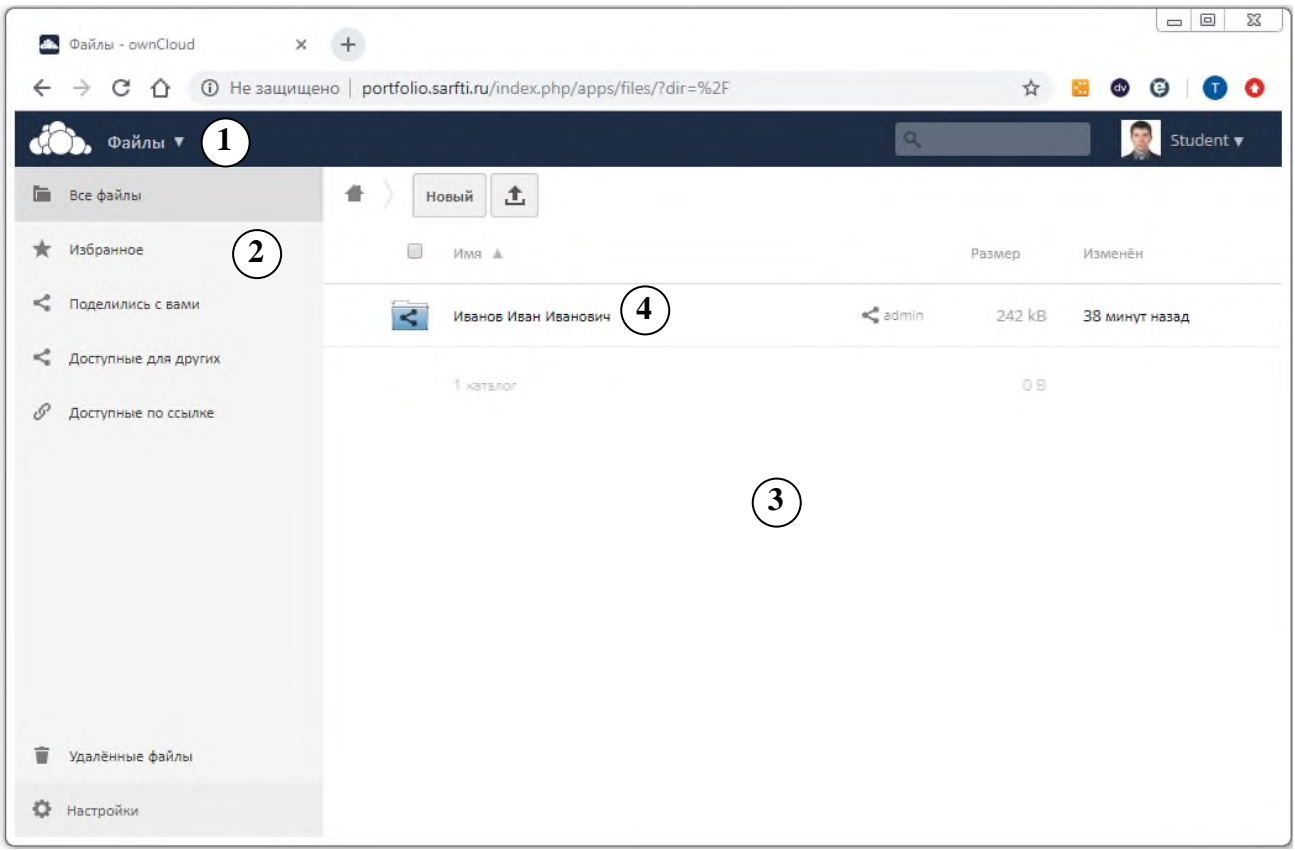

Любой личный кабинет пользователя системы содержит следующие элементы:

- 1. Управляющая панель, которая содержит инструменты доступа к различным функциональным разделам личного кабинета.
	- "Файлы", "Изображения";

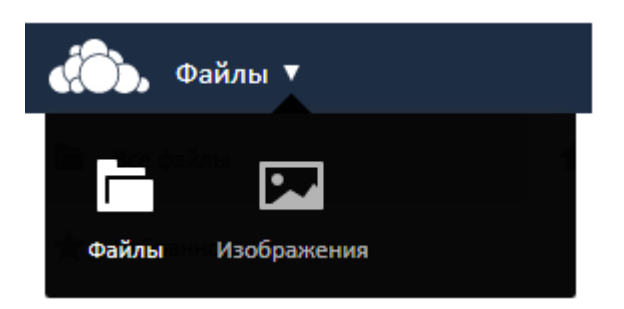

- поиск по личному кабинету;

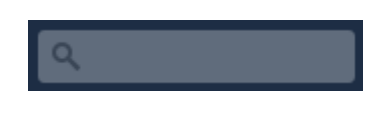

- "Личное", "Помощь", "Выйти".

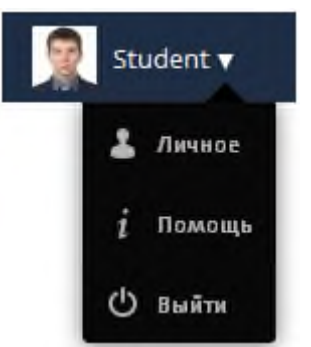

- 2. Панель подразделов перечень функциональных подразделов: "Все файлы", "Избранное", "Поделились с вами", "Доступные для других", "Доступные по ссылке", "Удаленные файлы", "Настройки".
- 3. Рабочая область рабочее пространство, в котором выполняются основные операции по работе с данными.
- 4. КАТАЛОГ, предоставленный в доступ пользователю администратором си- $C$ темы  $\leq$

## <span id="page-5-0"></span>**Сопровождение электронного портфолио обучающегося в системе**

## <span id="page-5-1"></span>*Работа в личном кабинете*

Основная работа с электронным портфолио обучающегося осуществляется в подразделе "Все файлы" в КАТАЛОГЕ (название каталога – ФИО обучающегося), предоставленном в доступ пользователю личным кабинетом ад-

министратором системы .

## **Вся работа должна осуществляться внутри этого КАТАЛОГА!**

- Перед началом наполнения портфолио данными и документами необходимо создать его структуру. Структура электронного портфолио состоит из нескольких каталогов, по которым будут распределены материалы. Ниже представлен примерный перечень каталогов портфолио:
	- 1. Итоги промежуточной аттестации и текущего контроля
	- 2. Курсовые работы
	- 3. Личные достижения
	- 4. Общественная работа
	- 5. Отчеты о практиках
	- 6. Рефераты
	- 7. УИРС НИРС

Для работы со структурой каталогов используется панель инструментов

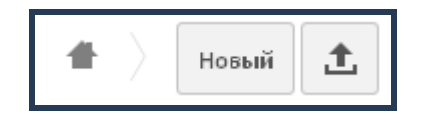

Чтобы создать новый каталог необходимо нажать на кнопку "Новый" и выбрать вариант создаваемого объекта – "Каталог".

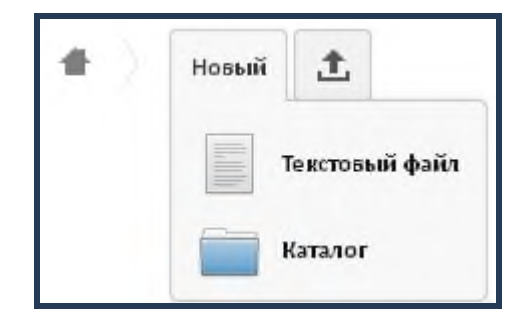

- Чтобы создать новый файл (текстовый формат) нужно выбрать вариант объекта - "Файл".
- По завершению создания структуры портфолио личный кабинет пользователя будет выглядеть так, как показано на рисунке ниже.

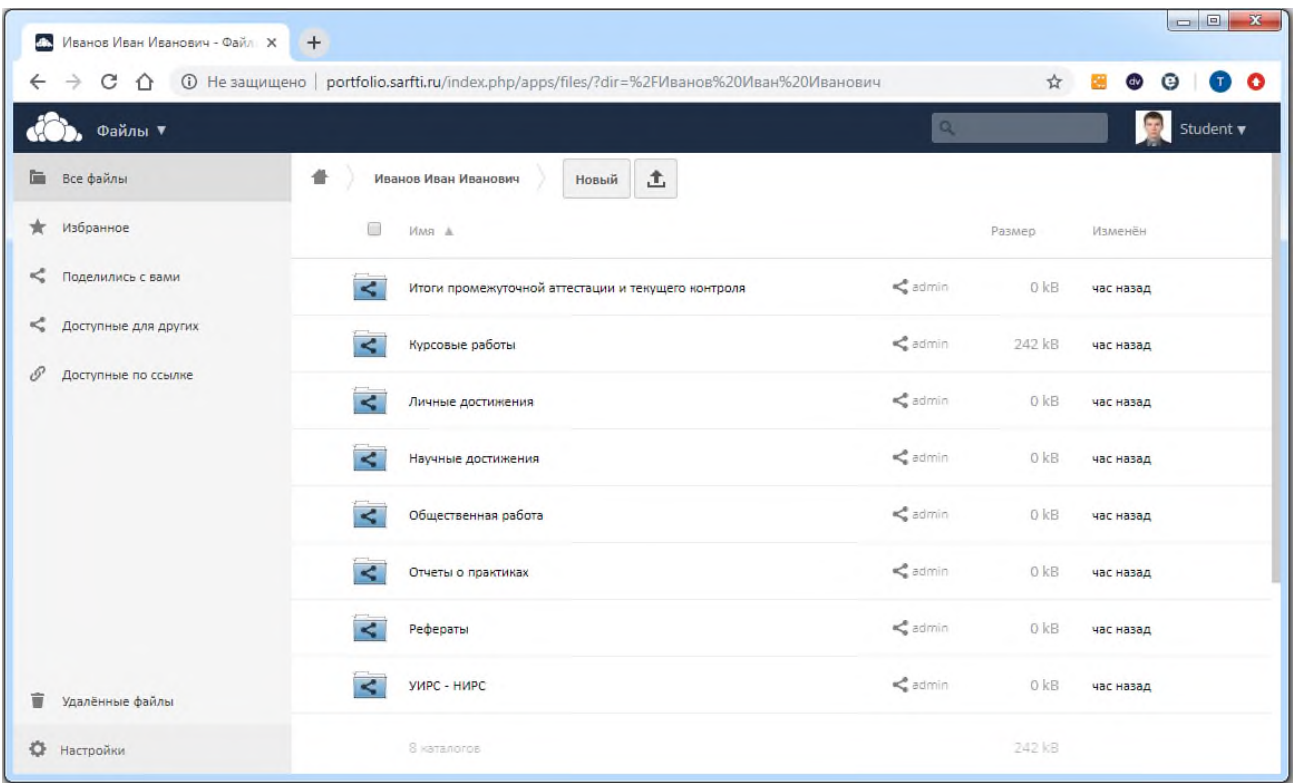

- Для загрузки материалов (документы, файлы, изображения) необходимо выполнить следующие действия:
	- 1) войти в нужный каталог;
	- 2) нажать на пиктограмму  $\boxed{\pm}$ ;
	- 3) выбрать нужный файл;
	- 4) нажать кнопку "Открыть".
- Также для загрузки материалов (документы, файлы, изображения) можно использовать технологию «Drag-and-drop»
- Инструменты для работы с элементами портфолио (каталогами, файлами) появляются при выборе этого элемента курсором мыши.

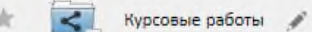

С элементом портфолио можно проделать следующие действия:

- поместить в подраздел "Избранное" (необходимо нажать на "звезду");
- отметить элемент (необходимо установить "галочку" рядом с названием объекта);
- перейти в режим редактирования названия элемента (необходимо нажать на "карандаш");
- скачать элемент (файл) или содержимое каталога (необходимо нажать на пиктограмму "Скачать");
- поделится ссылкой на элемент портфолио с другими пользователями системы (необходимо нажать на пиктограмму "Поделиться");
- удалить элемент (необходимо нажать на пиктограмму "Мусорное ведро").

## <span id="page-7-0"></span>*Настройка личного кабинета*

Настройка личного кабинета осуществляется в функциональном разделе "Личное", доступ к которому осуществляется через управляющую панель.

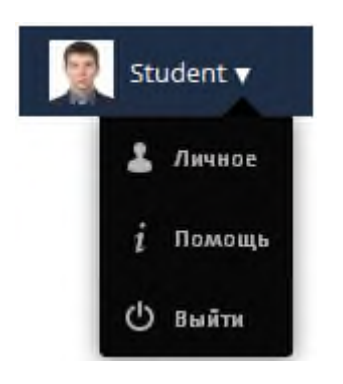

В этом разделе можно:

- 1. Сменить пароль на вход в личный кабинет
- 2. Указать полное имя (отличное от имени пользователя)
- 3. Указать адрес e-mail для восстановления пароля и получения уведомлений
- 4. Загрузить фото на аватар (графическое изображение пользователя)
- 5. Выбрать язык интерфейса
- 6. Настроить рассылку уведомлений